**quick start guide**

### **Crystal Reports User Testing Instructions**

### **Logging on to the Reporting Portal**

1. To access the Lawson HRIS V10 portal, copy the following link in the address bar of your **Google Chrome** browser.

#### *https://mingle.mcpsmd.org/infor*

- 2. Enter your MCPS user ID and password to log in.
- 3. If your login is unsuccessful, please notify Krishna Tallur.

- 4. Click on the **App Menu** on the upper left side of your browser.
- 5. Click on the **Lawson Business Intelligence** icon.

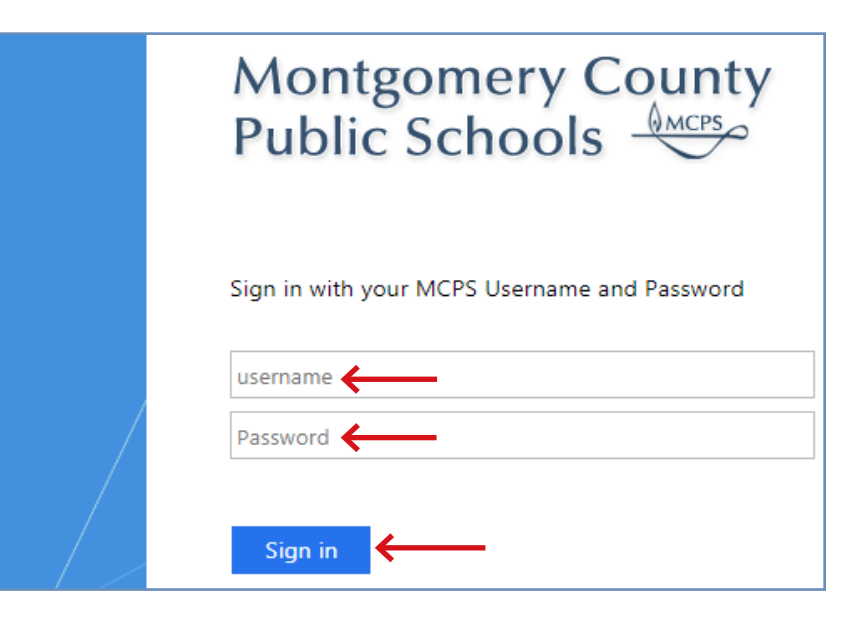

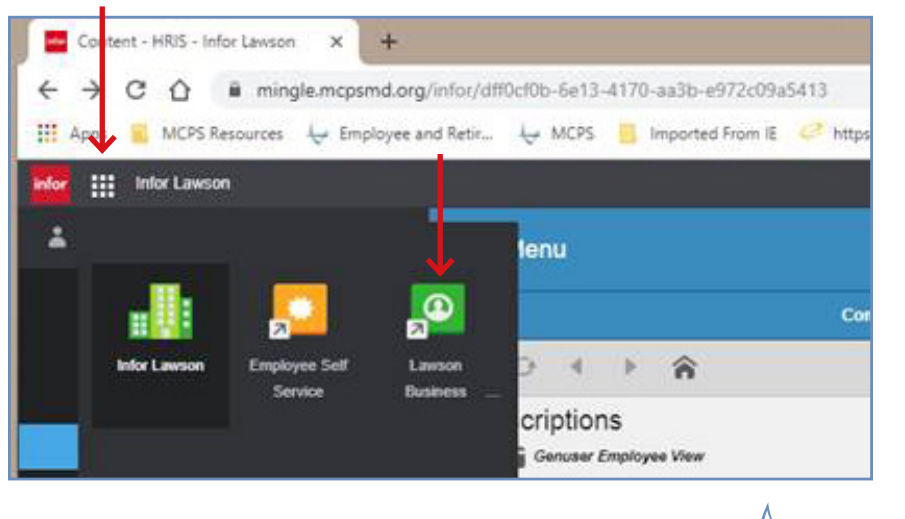

**MCPS** 

**quick start guide Crystal Reports User Testing Instructions**

### **Accessing the Reports**

- 6. Click on the **Tool** (dashboard) that is applicable to your office or department.
- 7. You will see the dashboard with the modules based on your security access as shown in the following examples:

You can click on any report that has a bullet next to it. **Square bullets** take you directly to the report viewer screen.

- 8. **"V" bullets** expand the selection to show additional reports grouped underneath it.
- 9. Click on a report that you would like to run.

#### ERSC+

#### **General Reports**

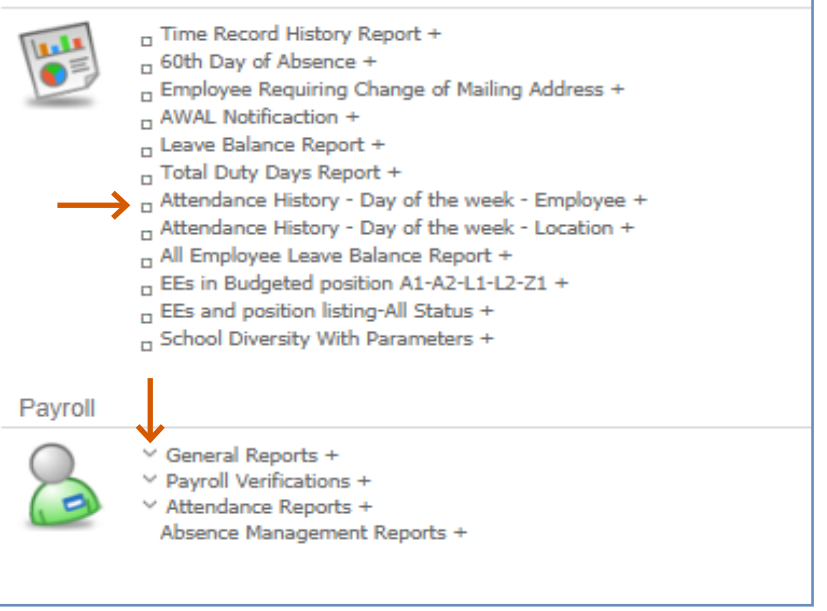

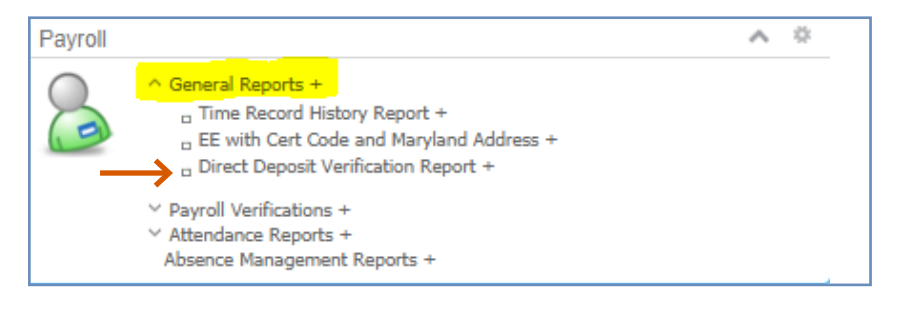

**MCPS** 

### **quick start guide Crystal Reports User Testing Instructions**

### **Running the Reports**

10. Some report will prompt to you enter a parameter as follows:

Any parameter that is marked optional needs to be entered only if you would like to narrow the report for a specific value. Poster ID is an optional parameter in this example.

Any parameter **not** marked as optional **must** be entered for the report to produce data.

11. Once the parameters are entered, click **OK** to run the report.

#### **Report Structure**

12. Each report contains a header and a footer.

13. The footer of the report contains a report ID. You have to reference the report ID if you would like to report an issue or request a change to the report.

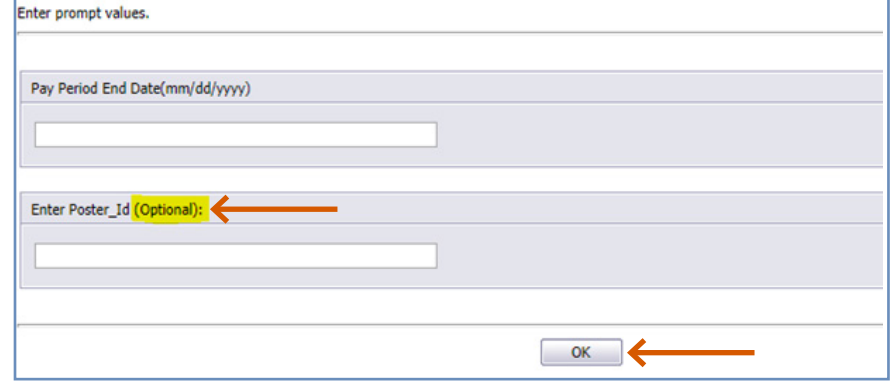

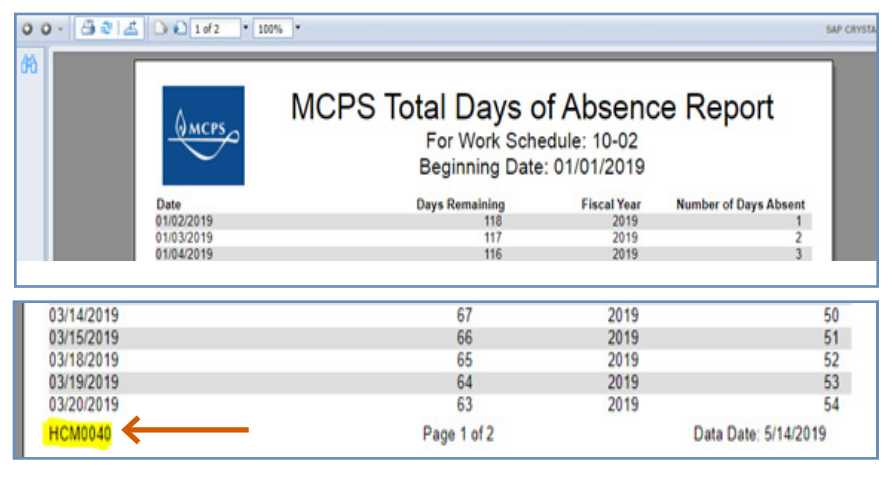

**MCP** 

# **Employee & Retiree Service Center quick start guide Crystal Reports User Testing Instructions**

#### **Navigating the Output**

- 14. Click one of the **blue arrows** to go to the next or previous page.
- 15. To export the report, click the **arrow pointing outward to the right**.

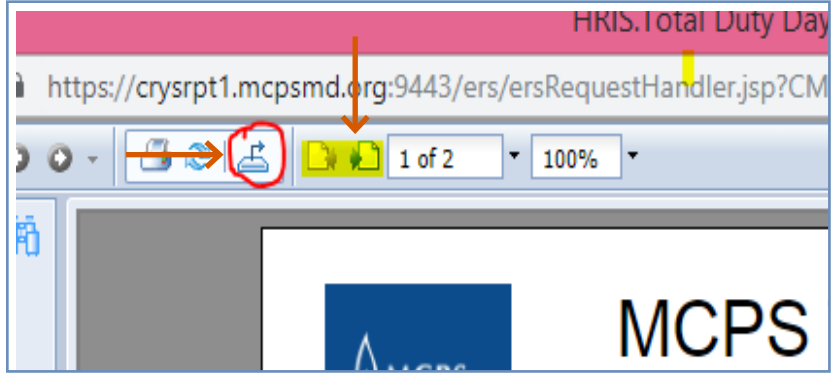

16. Click on the **file formats** dropdown to choose a desired format, such as PDF or Excel.

17. Click the **Export** button to begin the export.

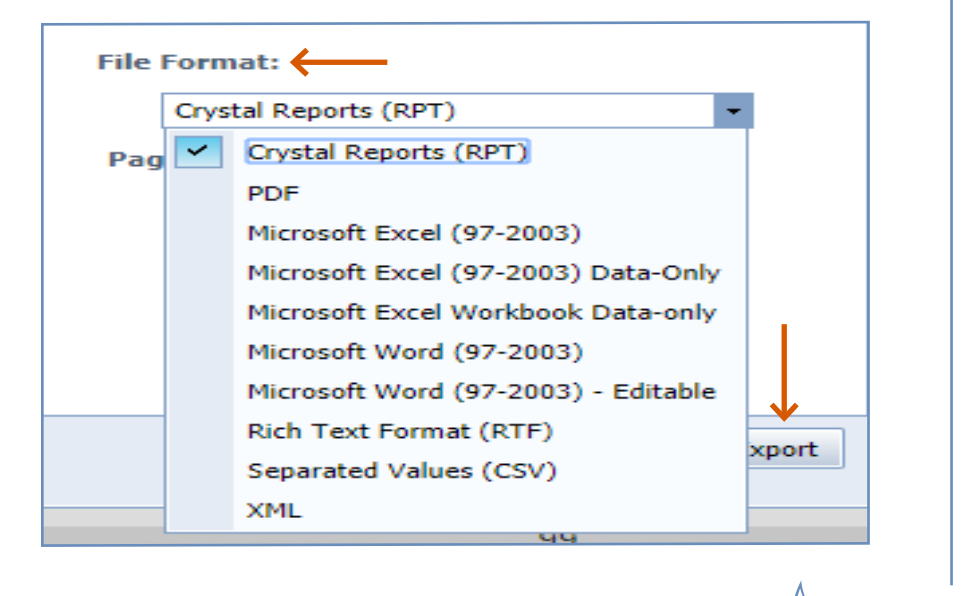

**MCPS** 

**quick start guide**

### **Crystal Reports User Testing Instructions**

18. Once the report is exported, you will see the exported file name at the bottom left side of the browser.

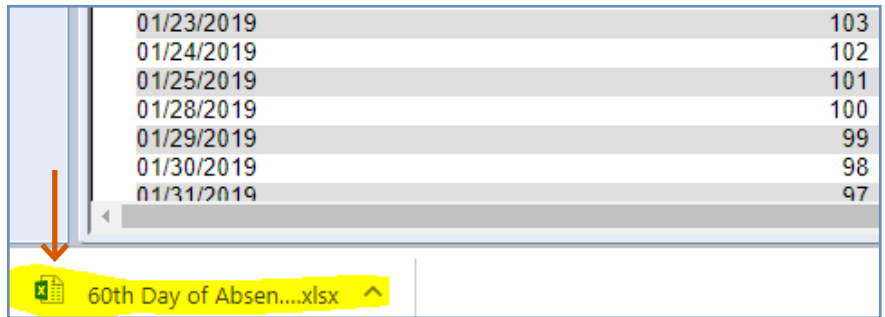

- 19. Some of the reports will have a Group Tree window. You can click on any item within the group to access data grouped under that title.
- 20. Click on the exported file to view the data.
- 21. Click the **refresh button** to run the report with new parameters.

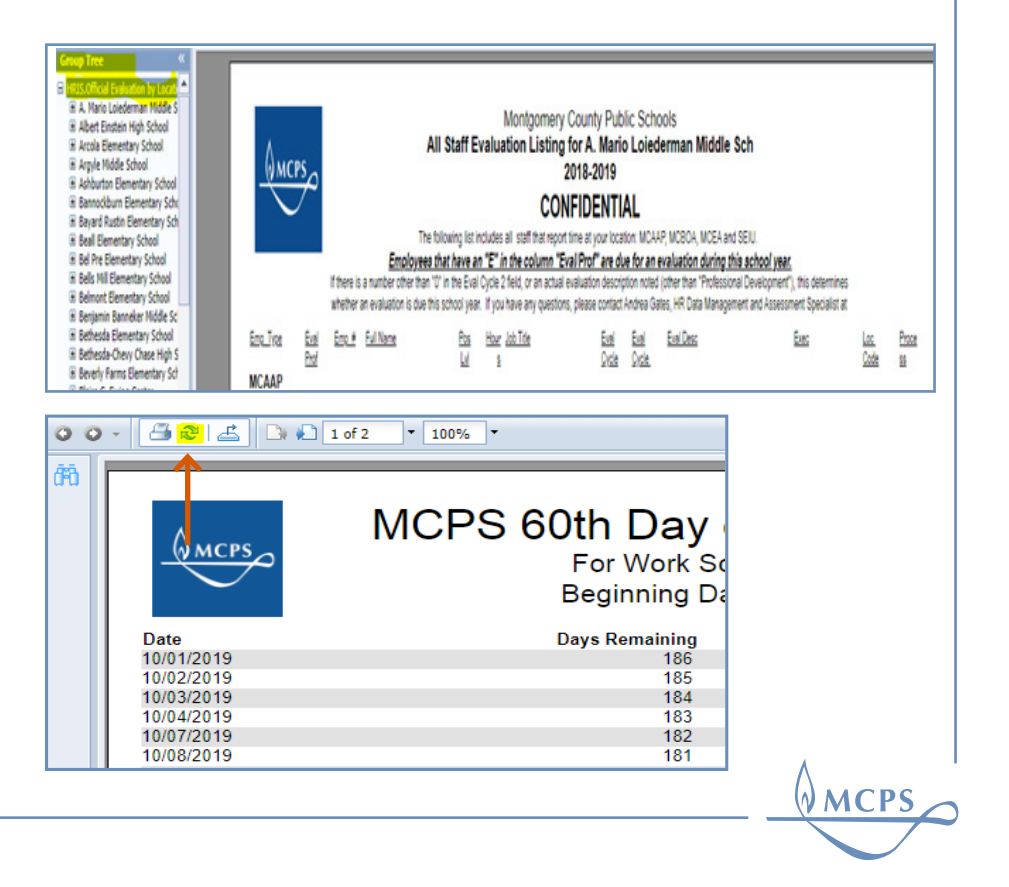